#### ResearchGate

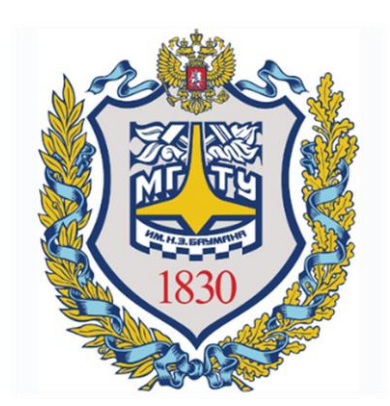

# RESEARCHGATE

#### **РЕДАКТИРОВАНИЕ ПРОФИЛЯ**

Отдел информационного сопровождения публикационной деятельности, ауд. 437 ГУК, тел. 63-09, pa.bmstu.ru, publications@bmstu.ru

## ОСНОВНОЕ МЕНЮ

Для заполнения, внесения изменений в настройки Вашего профиля воспользуйтесь редактором профиля ученого.

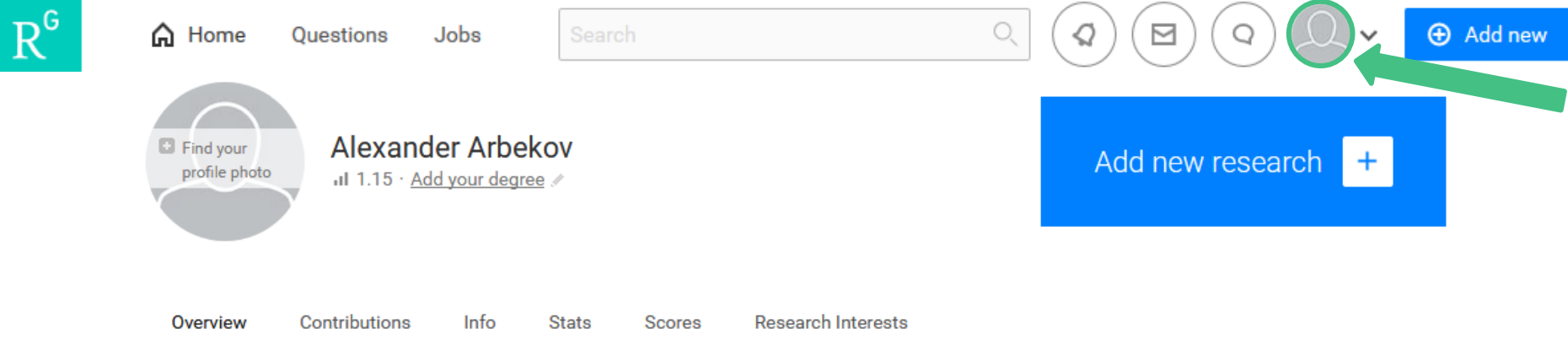

В профиле исследователя необходимо указать свою ученую степень, заполнить информацию во вкладках:

Overview – обзор профиля

Contributions – сотрудничество. Здесь представлены Ваши проекты, исследования, Ваши вопросы и Ваши ответы на вопросы других исследователей

Info – подробная информация о Вас

Stats, Scores - статистика и оценка Вашего профиля

Отдел информационного сопровождения публикационной деятельности, **2** ауд. 437 ГУК, тел. 63-09, pa.bmstu.ru, publications@bmstu.ru Research Interests - Ваши научные интересы

#### УЧЕНАЯ СТЕПЕНЬ

Для добавления информации о Вашей ученой степени нажмите на кнопку «Add your degree».

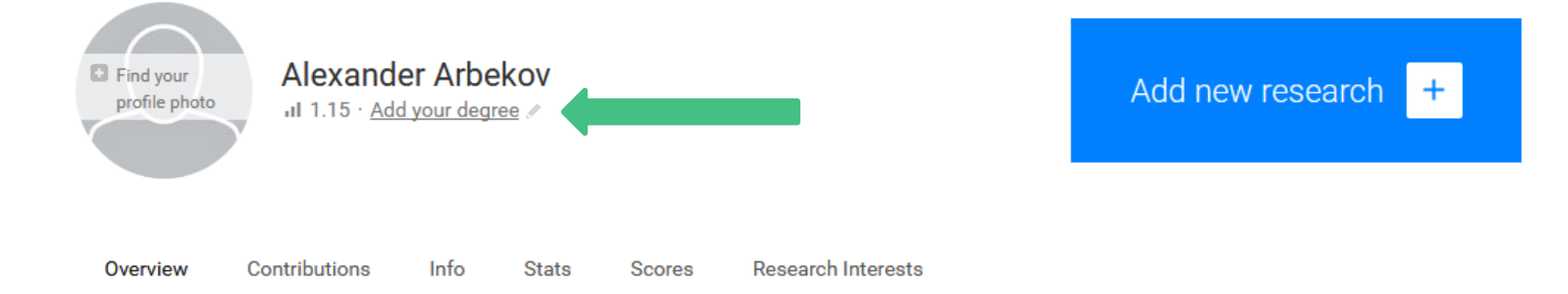

В появившемся окне введите Вашу степень в соответствии с европейской моделью высшего образования или введите свой вариант. Затем нажмите на кнопку «Save».

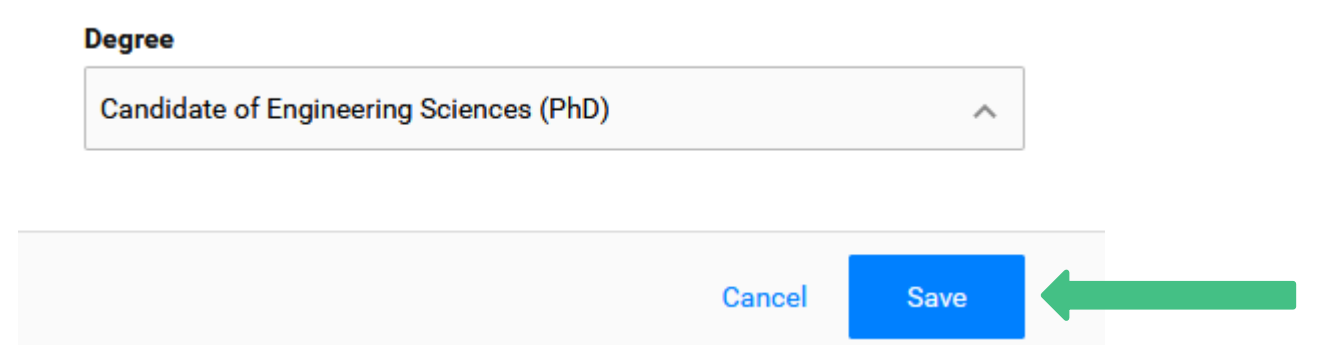

Отдел информационного сопровождения публикационной деятельности, **3** ауд. 437 ГУК, тел. 63-09, pa.bmstu.ru, publications@bmstu.ru

В данной вкладке приведен краткий обзор Вашего профиля.

В разделе «Introduction» Вы можете указать краткое описание Вашей работы и Ваших исследований для того, чтобы повысить интерес других пользователей ResearchGate к Вашим исследованиям.

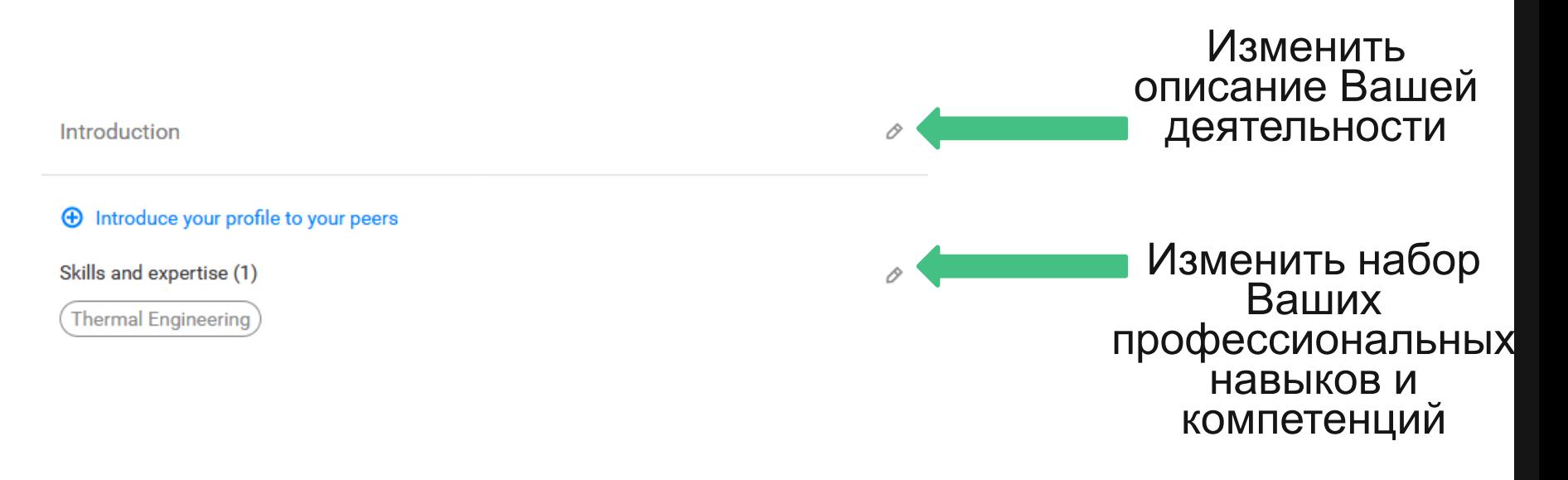

Также в данной вкладке Вы можете изменить Ваше место работы, нажав на кнопку «Edit» и отредактировав форму; добавить информацию о лаборатории с помощью кнопки «Add lab», в которой Вы работаете; проанализировать список Ваших соавторов с помощью поля «Top co-authors».

Affiliation

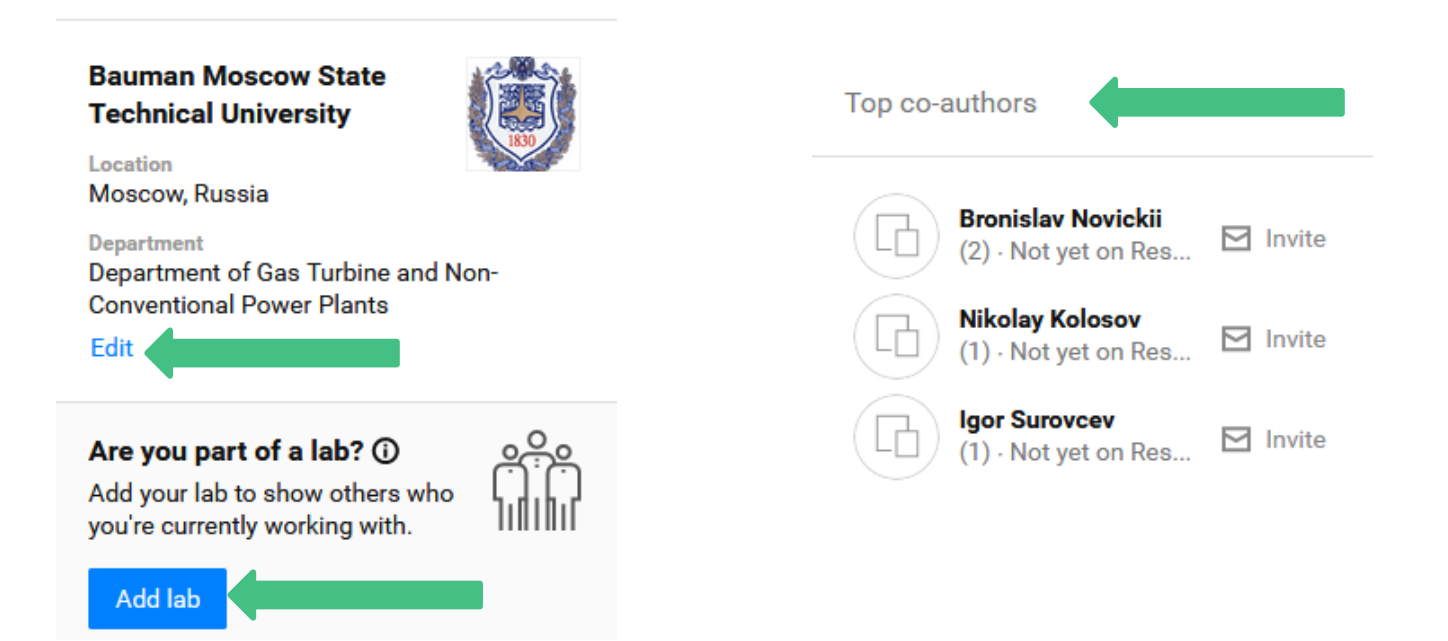

Отдел информационного сопровождения публикационной деятельности, **5** ауд. 437 ГУК, тел. 63-09, pa.bmstu.ru, publications@bmstu.ru

Также в данной вкладке отображается краткая статистика по количеству Ваших работ, их прочтениям и цитированию. Подробную статистику Вы можете посмотреть во вкладке «Stats».

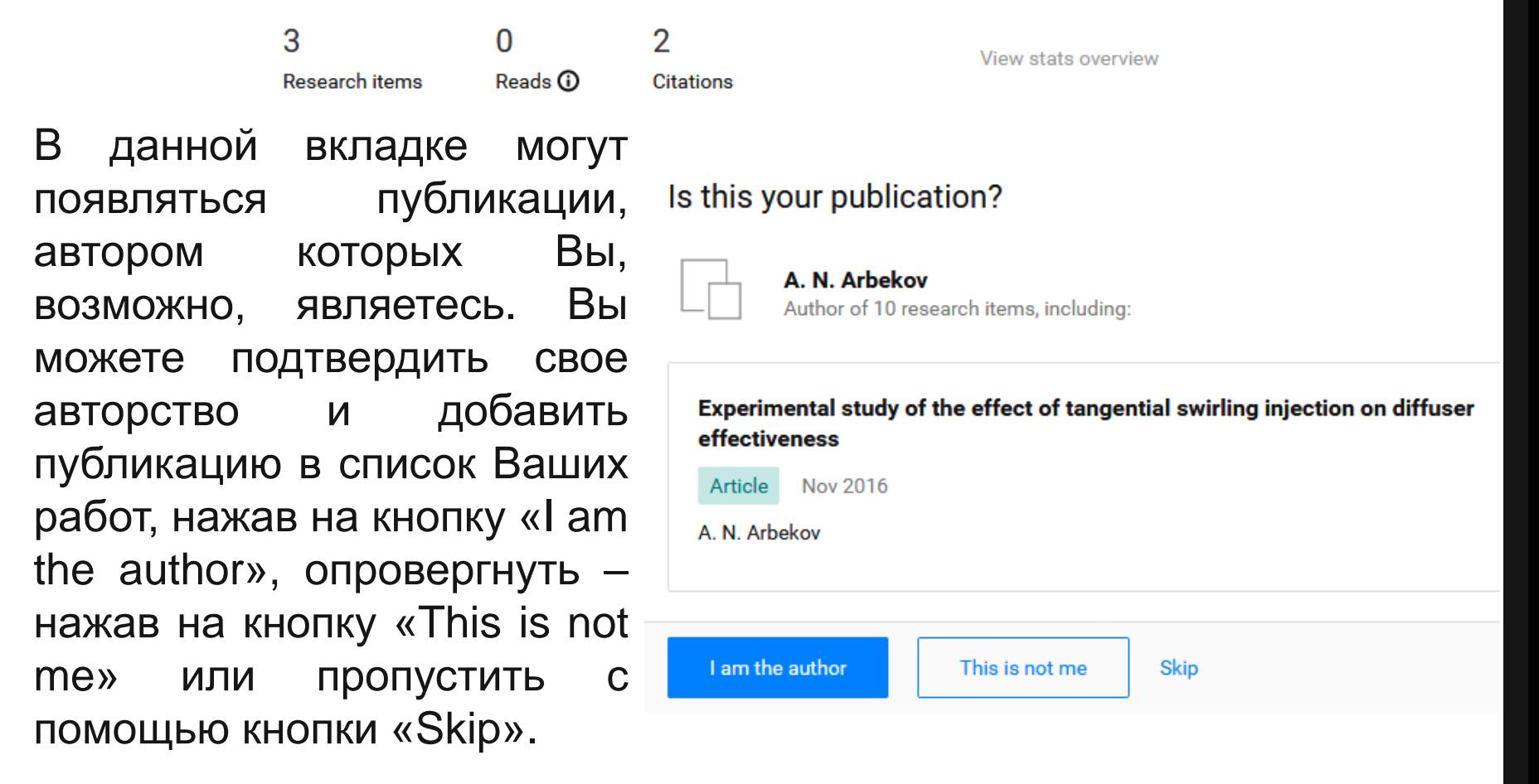

Отдел информационного сопровождения публикационной деятельности, **6** ауд. 437 ГУК, тел. 63-09, pa.bmstu.ru, publications@bmstu.ru

Вы можете указать информацию о текущих исследованиях в разделе «Current research».

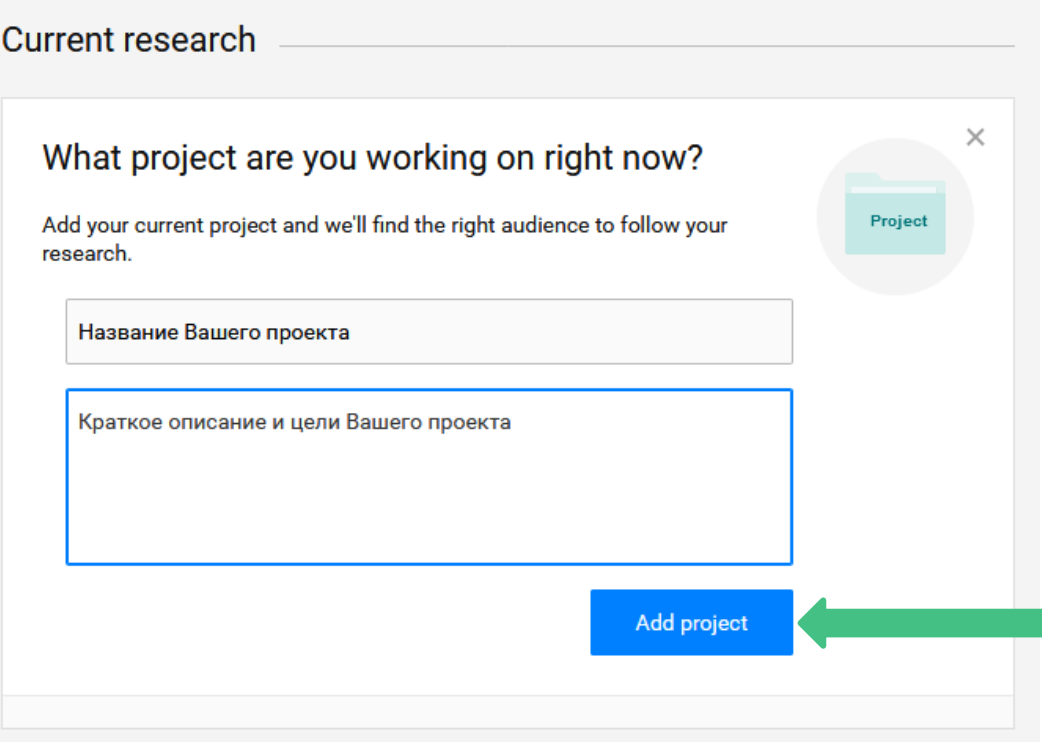

Отдел информационного сопровождения публикационной деятельности, **7** ауд. 437 ГУК, тел. 63-09, pa.bmstu.ru, publications@bmstu.ru

Также в данной вкладке отображена краткая информация о Ваших научных интересах и о Ваших исследованиях.

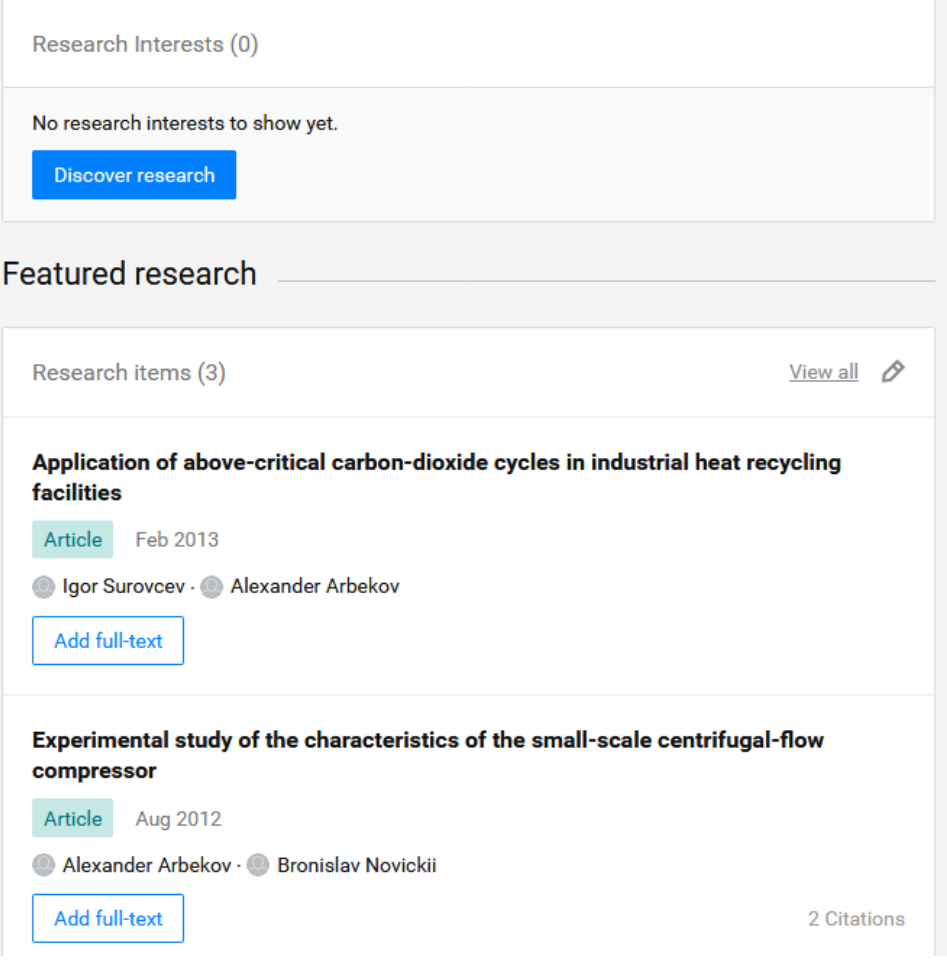

Отдел информационного сопровождения публикационной деятельности, **8** ауд. 437 ГУК, тел. 63-09, pa.bmstu.ru, publications@bmstu.ru

## ВКЛАДКА «CONTRIBUTIONS»

Меню данной вкладки содержит информацию о Ваших проектах, публикациях, Ваши вопросах и Ваши ответах на вопросы других исследователей. Также с помощью функции «Confirm your authorship» Вы можете подтвердить свое авторство в работах, которые нашла система.

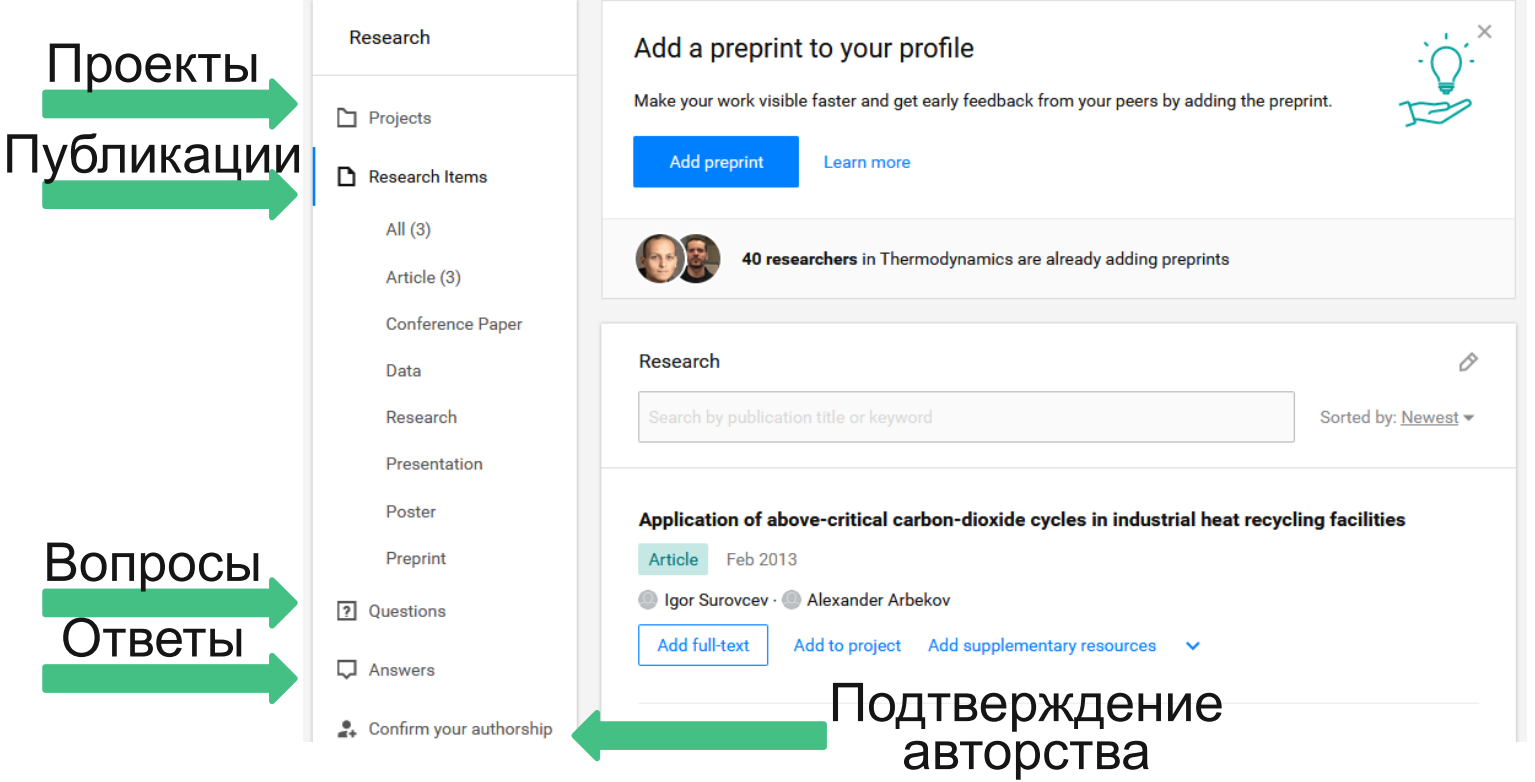

Отдел информационного сопровождения публикационной деятельности, **9** ауд. 437 ГУК, тел. 63-09, pa.bmstu.ru, publications@bmstu.ru

Данная вкладка позволяет вносить изменения в основную информацию о Вас.

Вы можете изменить информацию о своих навыках и компетенциях, нажав на кнопку редактирования.

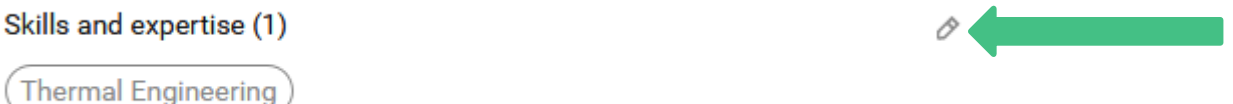

Также ResearchGate подобрал навыки из своей базы, которыми Вы можете обладать. Для быстрого добавления этих навыков в Ваш профиль нажмите на кнопку «Add skills to profile».

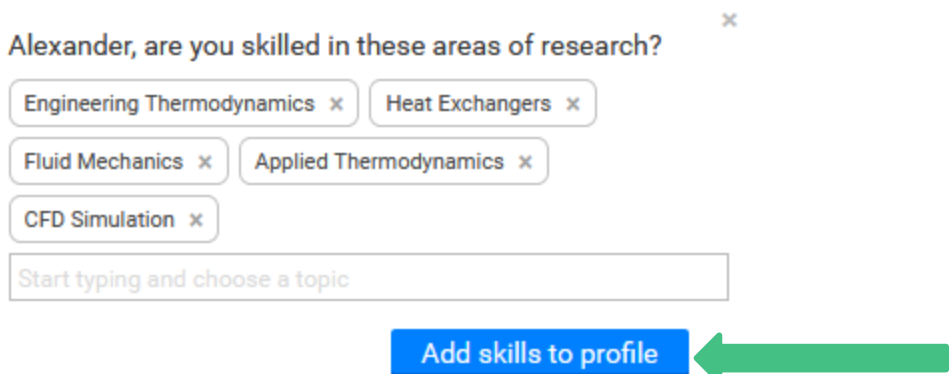

Отдел информационного сопровождения публикационной деятельности, **10** ауд. 437 ГУК, тел. 63-09, pa.bmstu.ru, publications@bmstu.ru

В разделе «Topics» Вы можете указать интересующие Вас темы обсуждения.

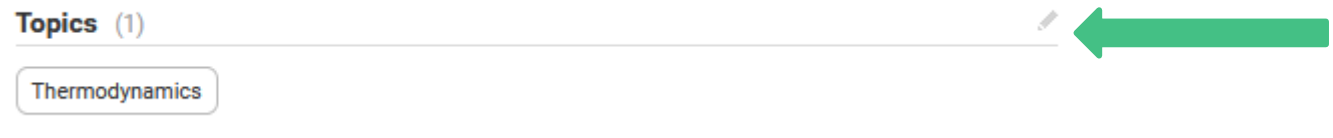

В разделе «Disciplines» Вы можете указать области Ваших научных исследований.

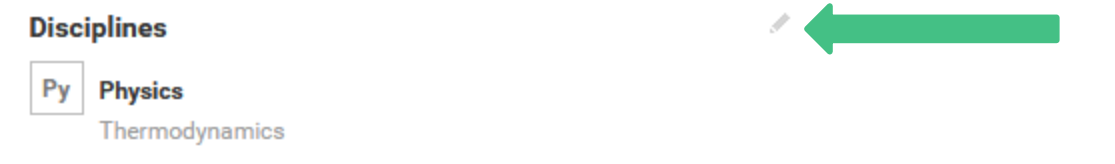

Также Вы можете поделиться своим профилем в других социальных сетях. Для этого выберете нужный логотип.

**Share profile** 

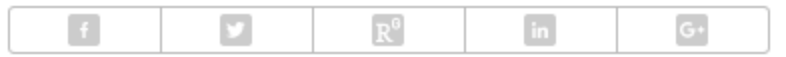

Отдел информационного сопровождения публикационной деятельности, **11** ауд. 437 ГУК, тел. 63-09, pa.bmstu.ru, publications@bmstu.ru

Введите информацию о Вашем исследовательском опыте в поле «Add your research experience». Затем нажмите на кнопку «Save».

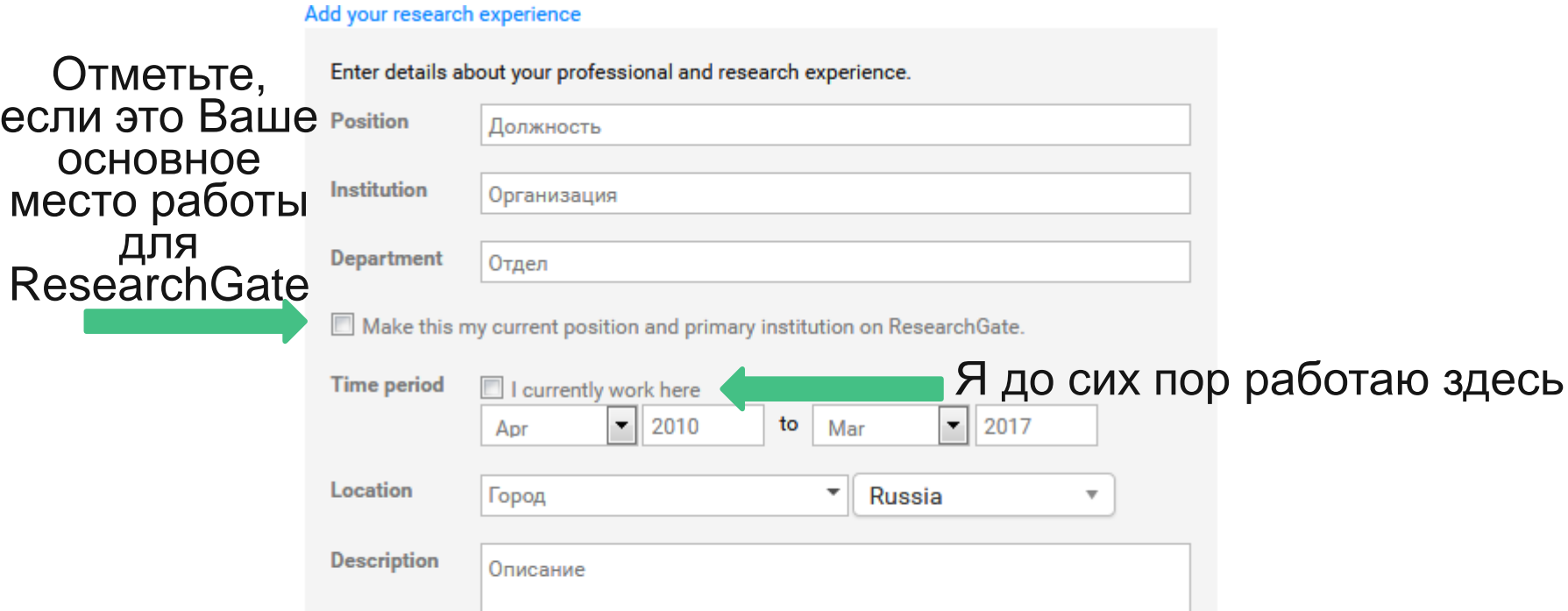

Отдел информационного сопровождения публикационной деятельности, **12** ауд. 437 ГУК, тел. 63-09, pa.bmstu.ru, publications@bmstu.ru

Cancel

**Save** 

Введите информацию о Вашем преподавательском опыте в поле «Add your teaching experience». Затем нажмите на кнопку «Save».

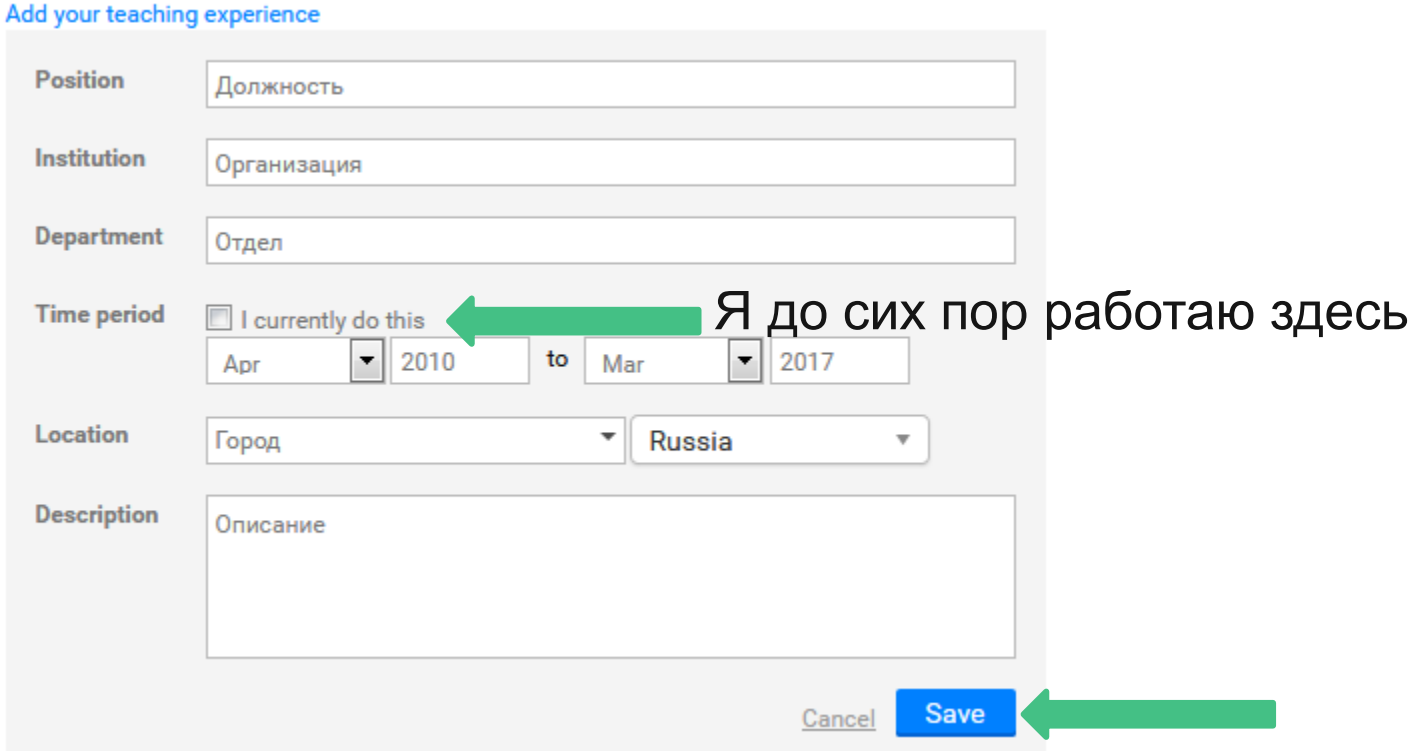

Отдел информационного сопровождения публикационной деятельности, **13** ауд. 437 ГУК, тел. 63-09, pa.bmstu.ru, publications@bmstu.ru

Введите информацию о Вашем образовании в поле «Add details about your education». Затем нажмите на кнопку «Save».

#### Add details about your education

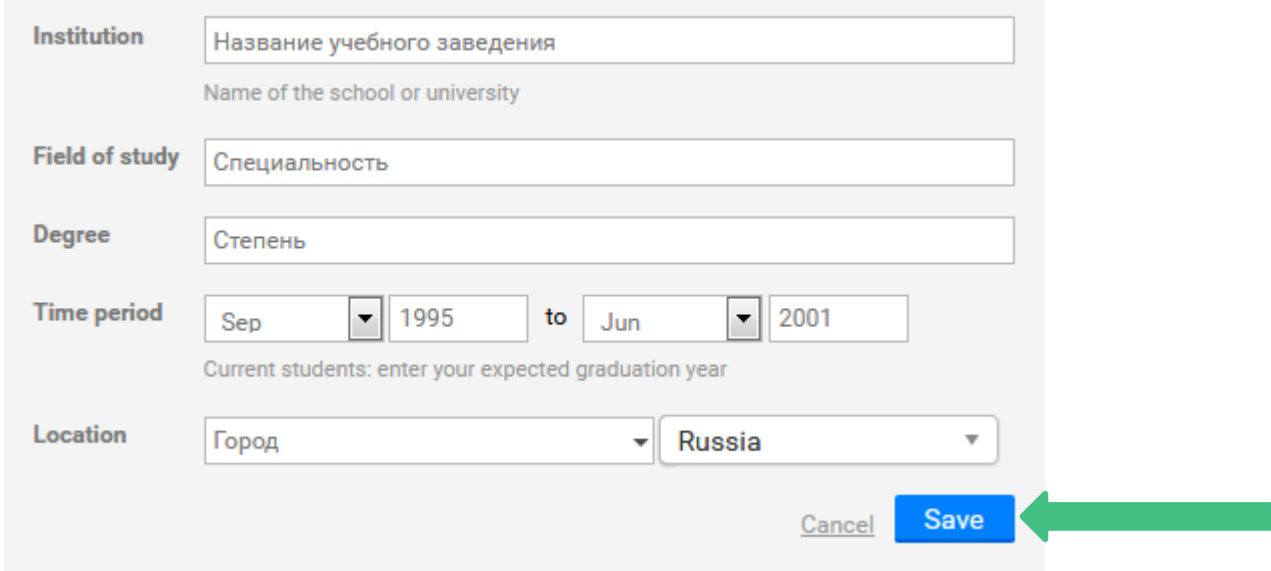

Отдел информационного сопровождения публикационной деятельности, **14** ауд. 437 ГУК, тел. 63-09, pa.bmstu.ru, publications@bmstu.ru

Также в данном разделе Вы можете добавить информацию о грантах, премиях, стипендиях в разделе «Awards & achievements». Затем нажмите на кнопку «Save».

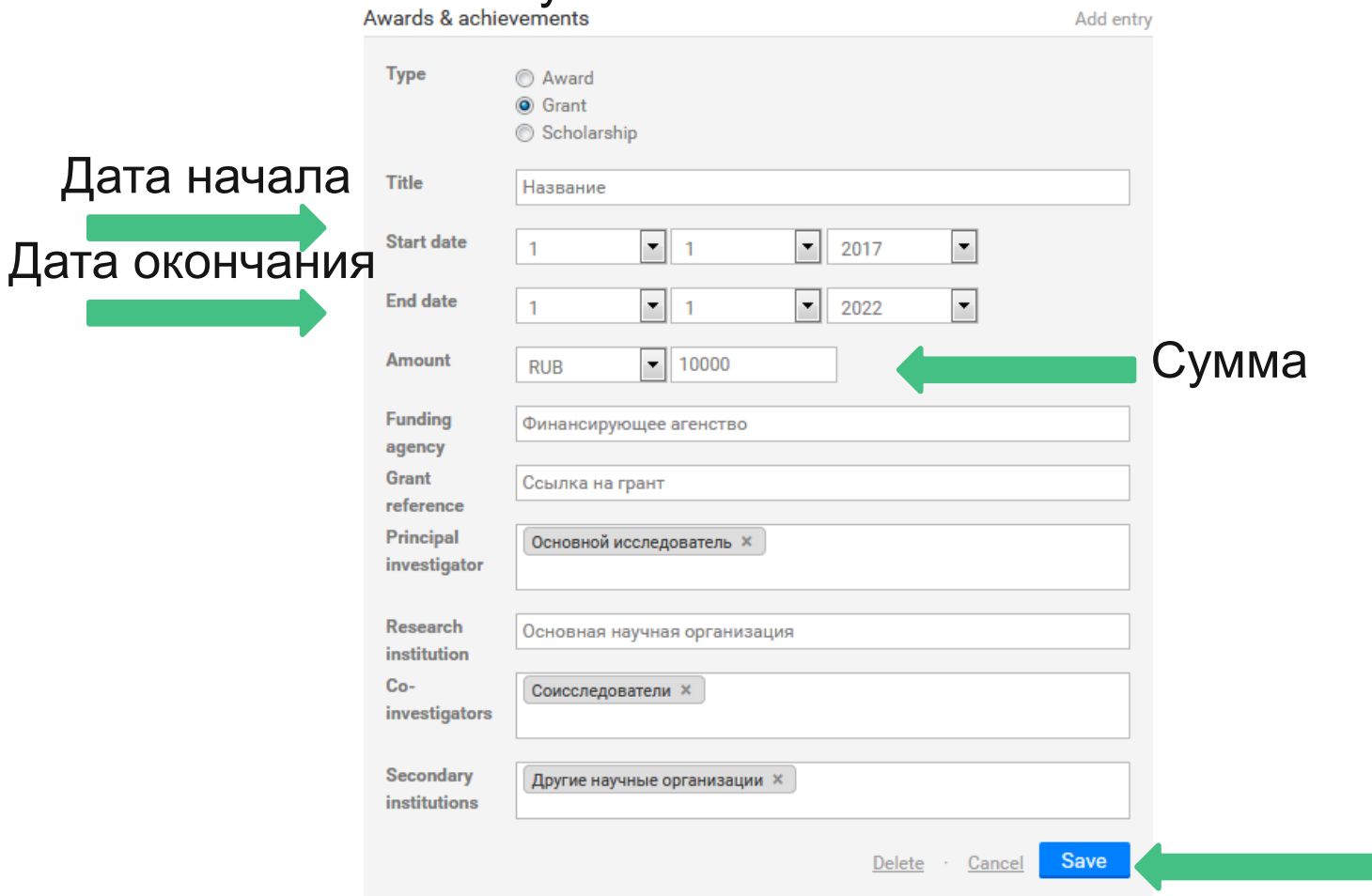

Отдел информационного сопровождения публикационной деятельности, **15** ауд. 437 ГУК, тел. 63-09, pa.bmstu.ru, publications@bmstu.ru

В разделе «Contact» Вы можете указать местоположение, Ваш сайт, номер телефона, номер мобильного телефона, факс, твиттер, скайп, другие мессенджеры, Вашу дату рождения. В разделе «Other» необходимо указать информацию о языках, научных сообществах, журналах, в редколлегии которых Вы состоите, другие интересы и ORCID.

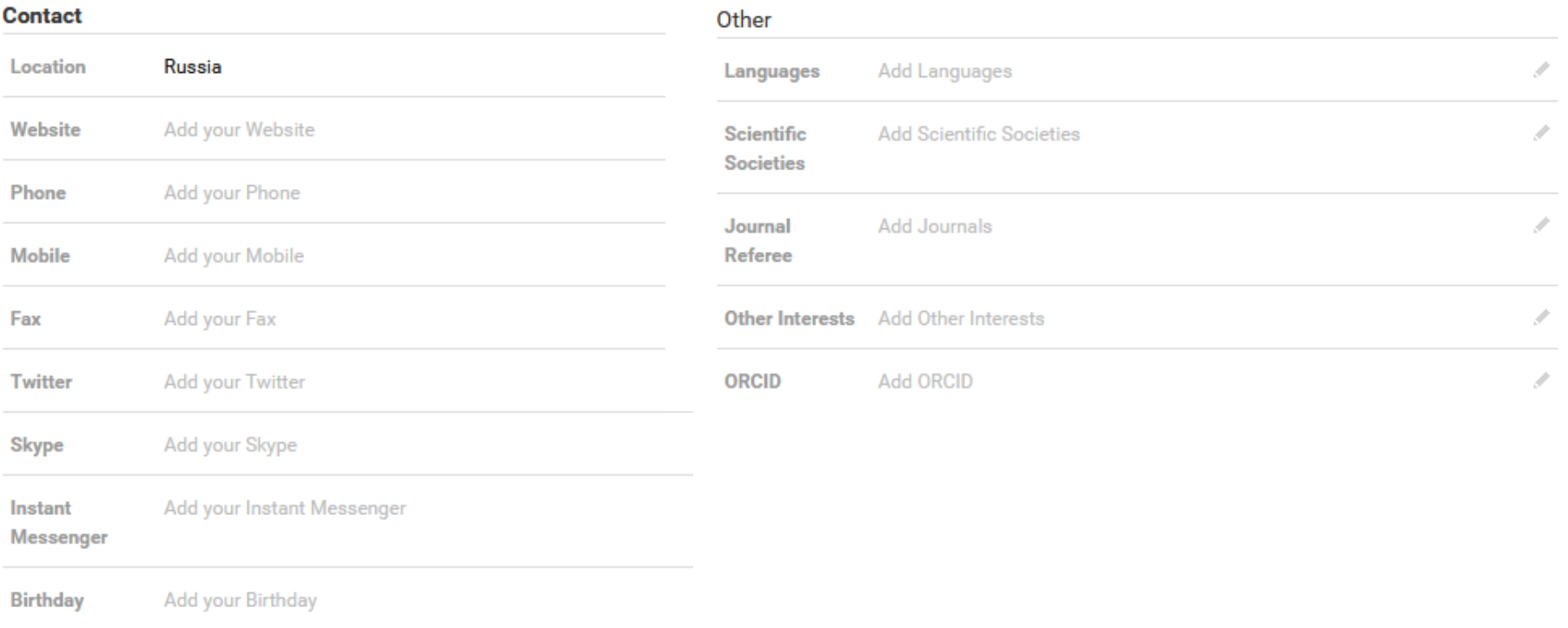

Отдел информационного сопровождения публикационной деятельности, **16** ауд. 437 ГУК, тел. 63-09, pa.bmstu.ru, publications@bmstu.ru